# **Mech-Mind User's Manual**

**Mech-Mind**

**Mar 06, 2023**

# **CONTENTS**

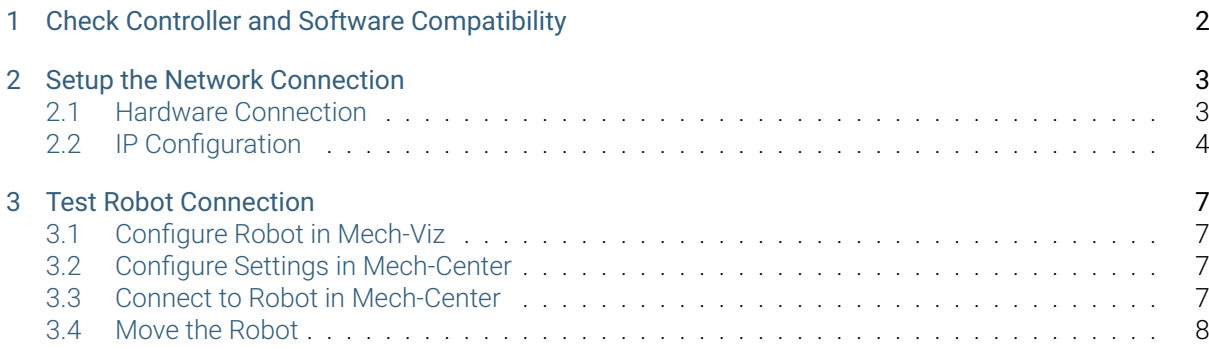

This section introduces the process of setting up master control of a JAKA robot.

The process consists of the following steps:

- *Check Controller and Software Compatibility*
- *Setup the Network Connection*
- *Test Robot Connection*

JAKAr[obots are controlled through th](#page-4-0)e mobile or PC application JAKA Zu APP, instead of a teach pendant.

Before [proceeding, please ma](#page-8-0)ke sure you have downloaded and installed JAKA Zu APP on the device you wish to use for controlling the robot.

Please download the application here, under *Technical Information → APP Software*.

# <span id="page-3-0"></span>**CHECK CONTROLLER AND SOFTWARE COMPATIBILITY**

• Controller version: 1.5.12\_28\_x86

Note: The controller version must be 1.5.12\_28\_x86. If your controller is of a lower version, please upgrade it; if higher, please downgrade.

- JAKA Zu APP version: V 1.5 (for both Android and Windows)
- Mech-Mind Software Suite: latest version recommended

# **SETUP THE NETWORK CONNECTION**

# <span id="page-4-1"></span><span id="page-4-0"></span>**2.1 Hardware Connection**

The hardware setup differs depending on what device you have installed JAKA Zu APP on.

• If you installed JAKA Zu APP on the IPC:

Plug the Ethernet cable into:

- An Ethernet port on the IPC
- The Ethernet port inside the accessory panel on the front of the controller

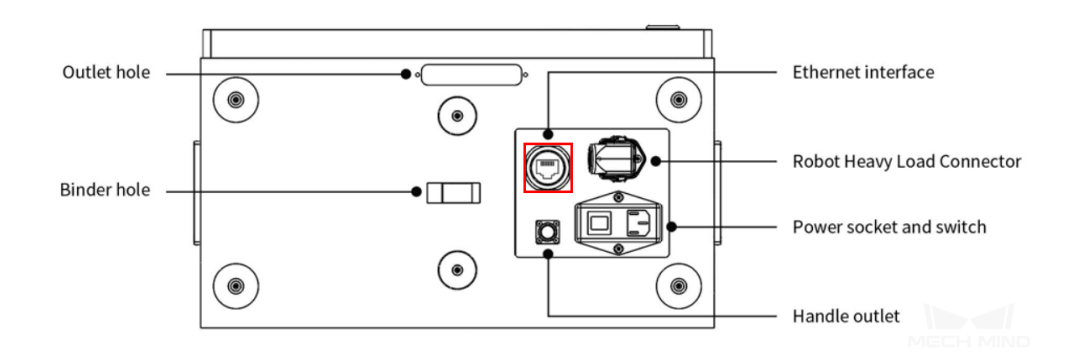

- If you installed JAKA Zu APP on a mobile device:
	- 1. Prepare a router with wireless function.
	- 2. Connect both the IPC and the controller to the router with Ethernet cables.
	- 3. Connect the mobile device to the router's wireless network.

Note: If you are using multiple cameras, make sure the router has enough LAN ports for the IPC and cameras.

### <span id="page-5-0"></span>**2.2 IP Configuration**

To allow communication between the IPC and the robot controller, both must have an IP address in the same subnet. This means that the first three numbers of the IP addresses should be the same. For example, 192.168.100.1 and 192.168.100.2 are in the same subnet.

- 1. Check the IP address of the IPC: please use the *ipconfig* command in Command Prompt or Power-Shell to check the IP address.
- 2. Open JAKA Zu APP, click on in the upper right, and then click on  $\overline{\mathbb{C}}$

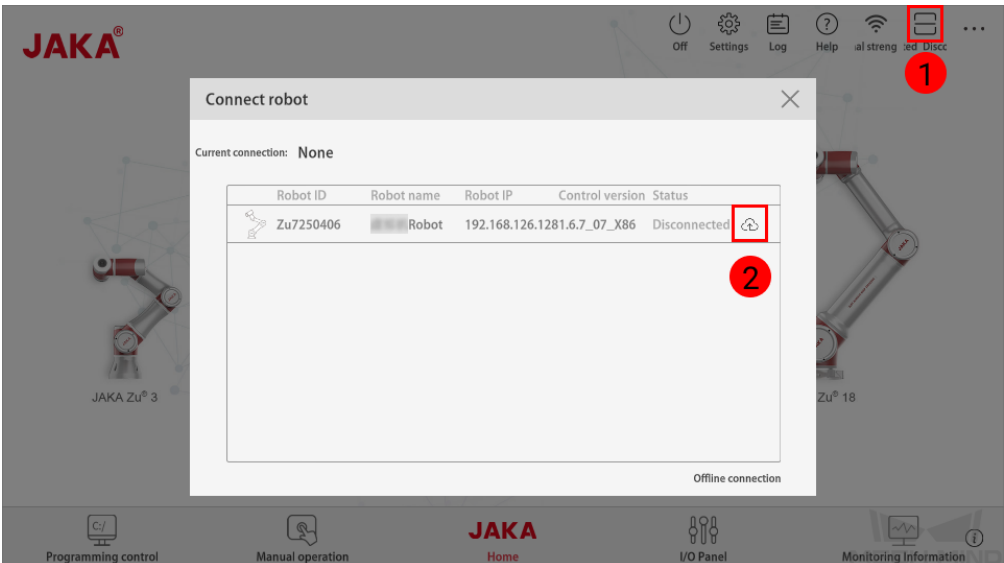

3. Enter the password for administrator (the default password is *jakazuadmin*), and click on *Connect robot*.

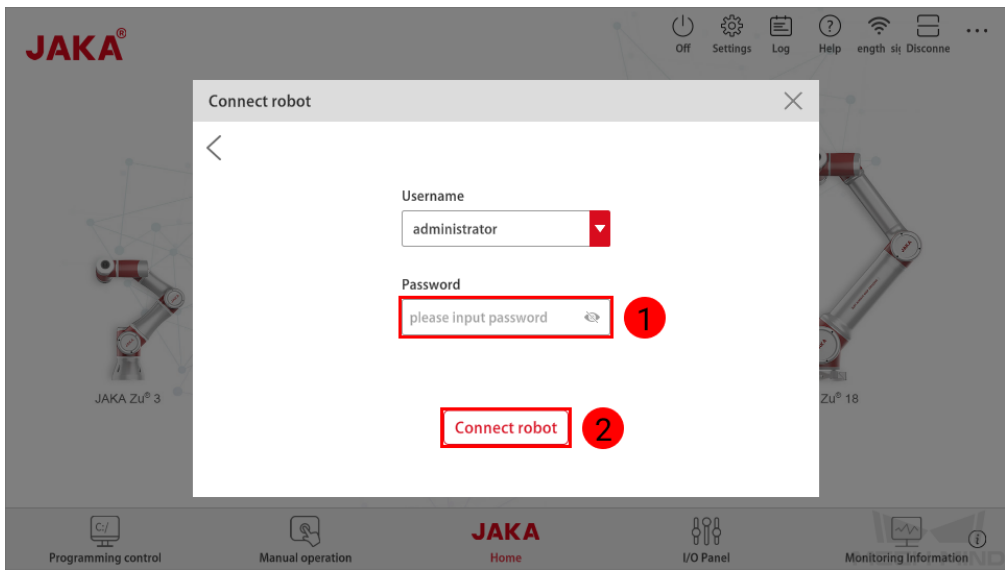

4. If successfully connected, the Status of the robot should change to Connected. Close the Connect robot window.

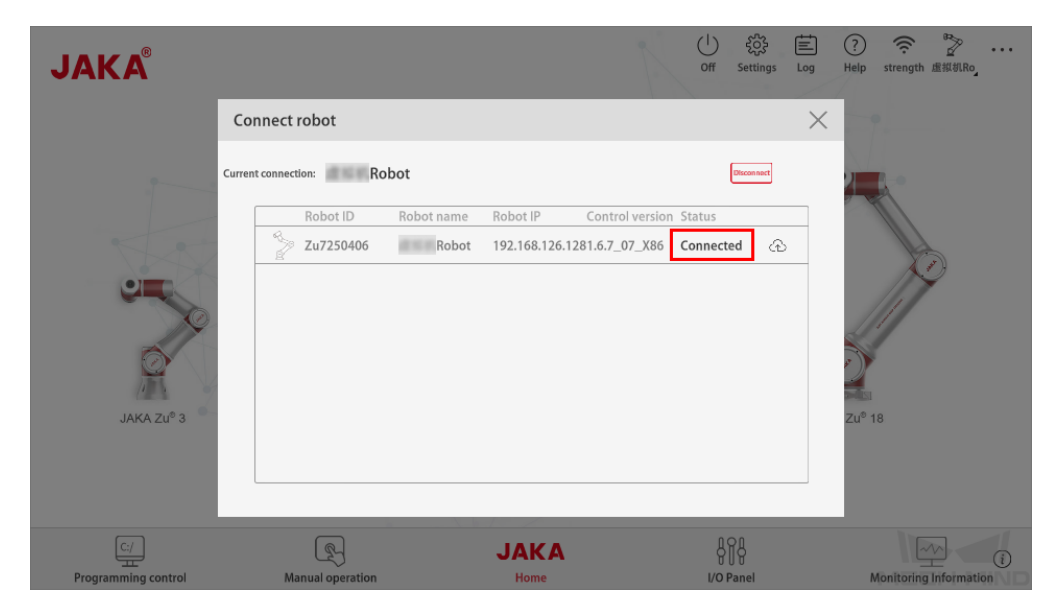

5. Click on *Power on the robot* and then *Enable robot* to power on the robot.

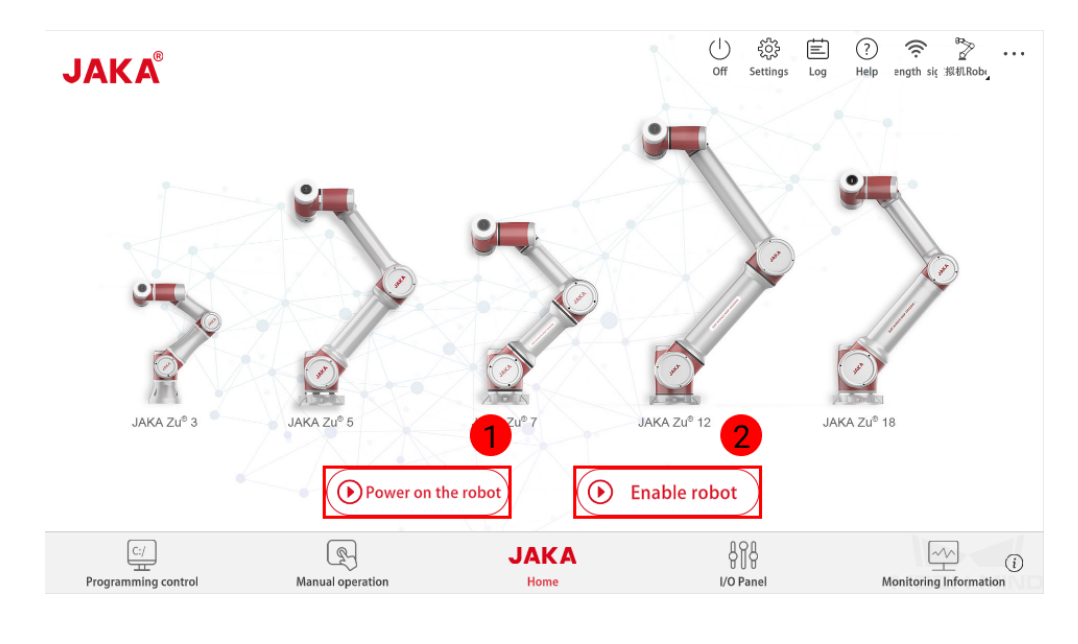

i 6. Click on in the lower right to check the controller version. The controller version must be 1.5.12\_28\_x86. If not, please upgrade or downgrade the controller to this version.

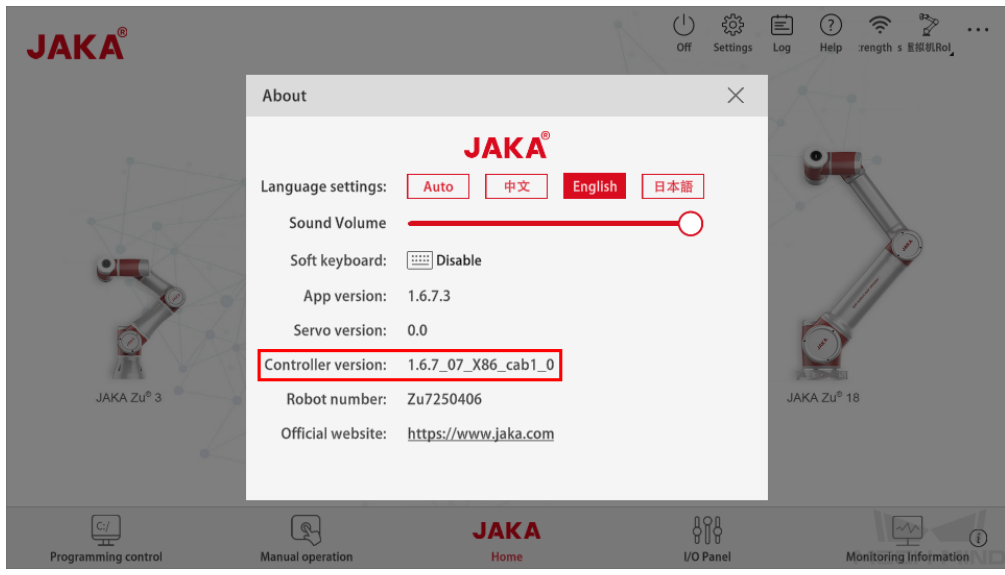

7. Close the About window, and click on in the upper right. In *System setting → Network Setting*, select **Use the following IP address**, and set the **IP address** to one in the same subnet as the IPC, and Subnet mask to 255.255.255.0.

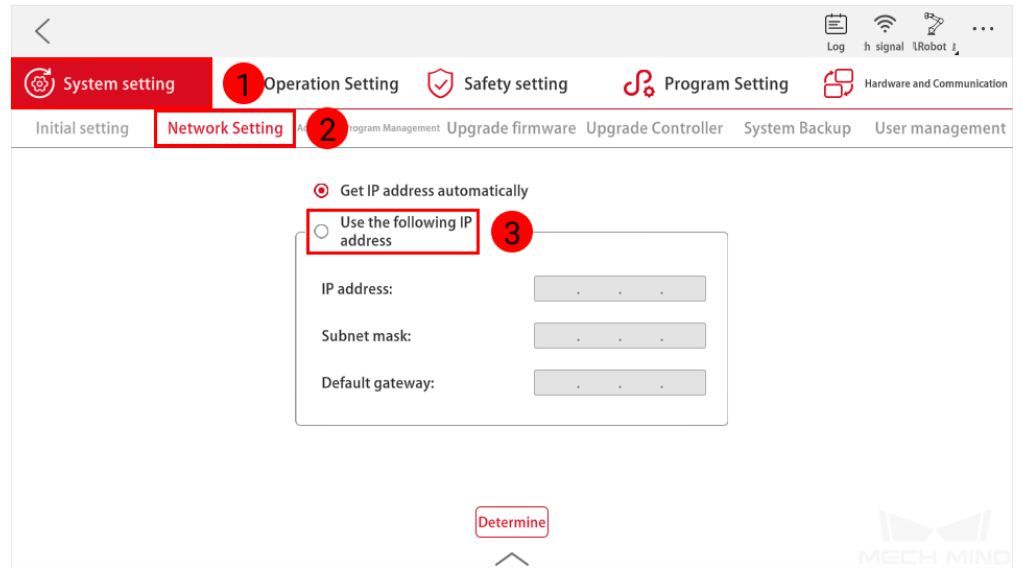

#### **TEST ROBOT CONNECTION**

#### <span id="page-8-0"></span>**3.1 Configure Robot in Mech-Viz**

- 1. Open Mech-Viz, click *New project* to create a new project.
- 2. Select the robot model in use in the next page.
- 3. Save the project by pressing  $Ctrl + S$ .
- 4. In the toolbar, change the Vel. (velocity) and Acc. (acceleration) parameters to 5%.
- 5. Right-click the project name in Resources and select Autoload Project.

#### **3.2 Configure Settings in Mech-Center**

- 1. Open Mech-Center and click on *Deployment Settings*.
- 2. Go to Robot Server, and make sure Use robot server is checked.
- 3. Check if the robot model displayed next to Robot type in Mech-Viz project matches the one in use.
- 4. Set the Robot IP address, and click Save.

#### **3.3 Connect to Robot in Mech-Center**

- 1. Click *Connect Robot* in the Toolbar.
- 2. The robot is successfully connected if:
	- A message saying Robot: server connected to the robot shows up in the Log panel, and
	- A robot icon with the robot model shows up in the Service Status panel.

## **3.4 Move the Robot**

- 1. In Mech-Viz, click *Sync Robot* in the toolbar to synchronize the pose of the real robot to the simulated robot. Then, click *Sync Robot* again to disable the synchronization.
- 2. Click the Robot tab in the lower right, and change the joint position of J1 slightly (for example, from 0° to 3°). The simulated robot will move accordingly.
- 3. Click *Move real robot*, the real robot should move accordingly.

Attention: When moving the robot, please pay attention to safety hazards. In the case of an emergency, press the emergency stop button on the teach pendant!